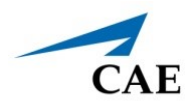

# **INSTALLING LUNA MAESTRO UPDATE**

This guide provides instructions for users to download and install updates to their Luna Maestro software.

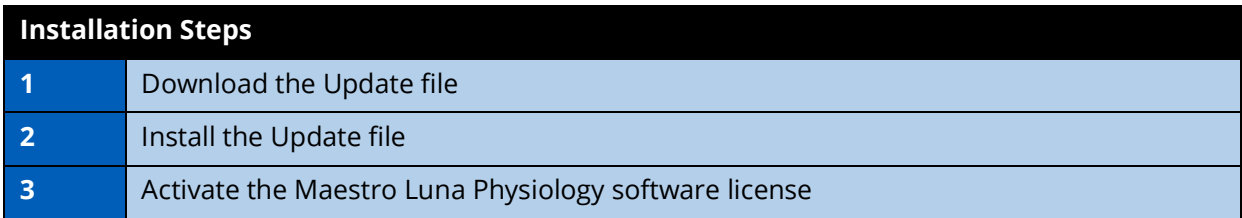

# **Download the Update File**

To download the Luna Maestro update file:

- 1. On a Windows device, open your Internet browser and navigate to [https://](https://caehealthcare.com/support/software-updates) [caehealthcare.com/support/software-updates](https://caehealthcare.com/support/software-updates) and follow the prompts to download the files.
- 2. Save the files onto a USB key.

# **Install the Update File**

For additional information on steps 1 through 3, see the *Luna Getting Started Guide* or *Luna User Guide*.

To install the update file:

- 1. Power on the instructor tablet.
- 2. Connect the CAE-provided USB-C adapter into the USB-C port on the side of the tablet.
- 3. Connect the USB key into the female end of the USB-C adapter.

**Note:** If the wireless dongle is currently attached to the female end of the USB-C adapter, please remove the wireless dongle.

- 4. From the Desktop screen on the instuctor tablet, navigate to the task bar and tap the Search icon in the lower-left corner of the screen.
- 5. Tap the Keyboard icon in the lower-right corner of the taskbar to summon the on-screen keyboard and type "File Explorer."
- 6. Tap X to close the keyboard.
- 7. Tap on File Explorer app in the search result menu.

The File Explorer window appears.

8. Under the **This PC** menu, tap the USB name to access the files from the USB key.

The USB contents appear in the main pane.

- 9. Drag the **cae-maestro-luna-win-1.x.x. exe** update file to the Desktop screen.
- 10. Use the **Safely Remove Hardware and Eject Media** icon in the System Tray to properly eject the USB key.
- 11. Navigate to the Desktop and tap the update file and follow the prompts to complete installation.
- 12. If a User Account Control dialog box appears and prompts you to allow the program to make changes to your computer, tap **Yes**.

**Note**: Installation can take up to 30 minutes.

The CAE Maestro Luna Setup End-User License Agreement window appears.

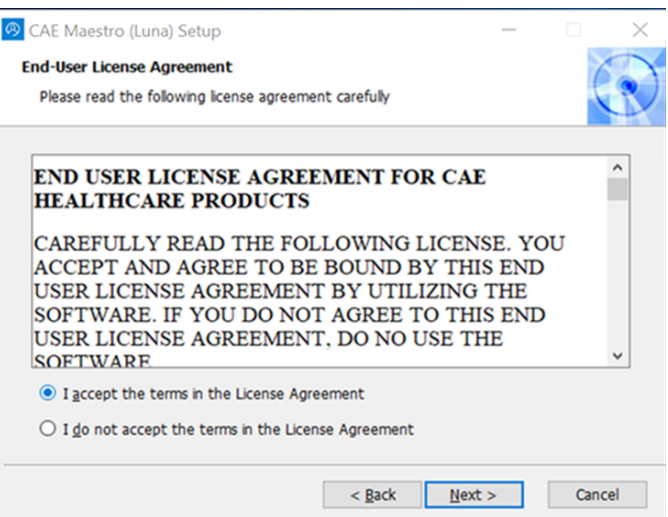

*CAE Maestro Luna Setup End User License Agreement Window*

13. Select the "I accept the terms in the License Agreement" option and click **Next**.

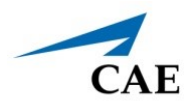

The Select Installation Folder window appears

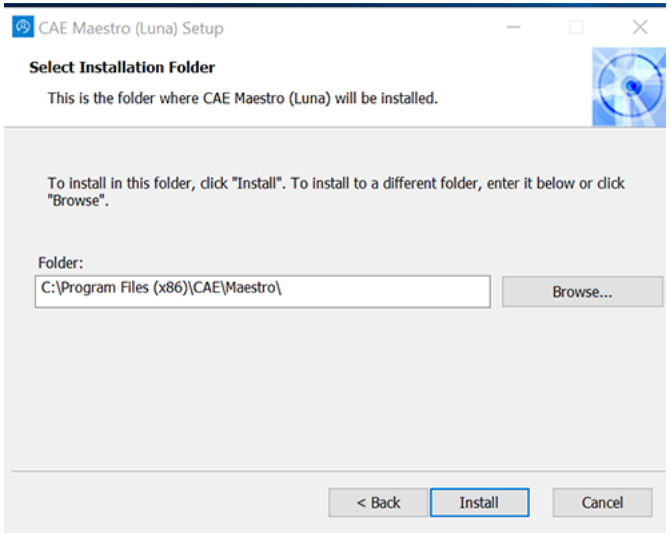

*Select Installation Folder Window*

14. Confirm the destination folder (or change the file path using the the **Browse** button) and click **Install**.

Once the installation is complete, the CAE Maestro Luna Setup Wizard completion window appears.

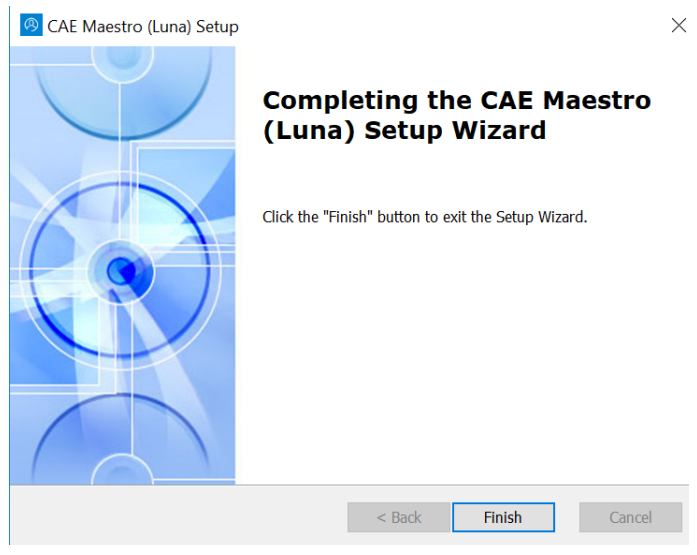

*Setup Completion Window*

15. Tap **Finish**.

The Maestro Connection screen appears.

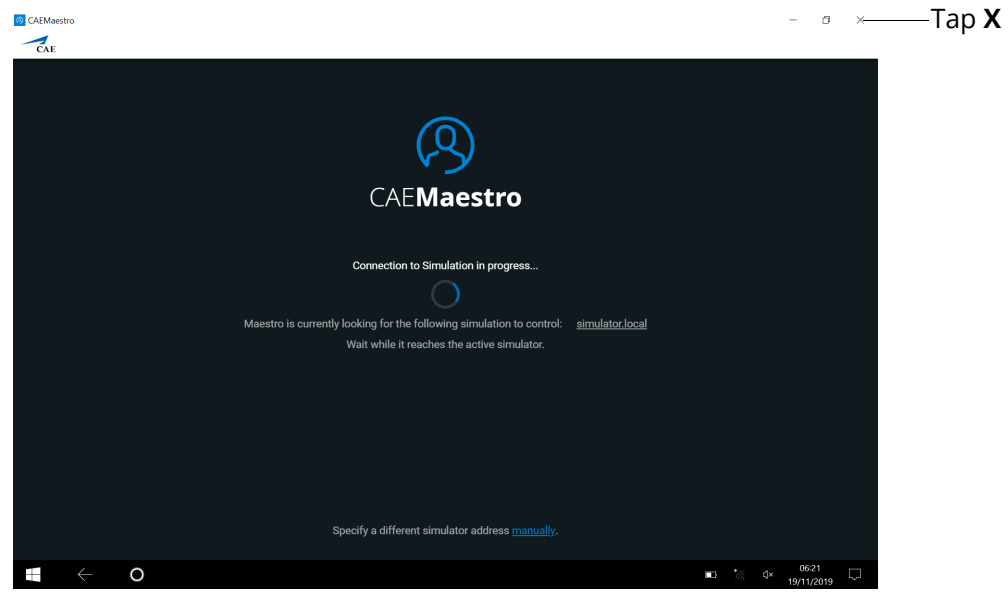

*Maestro Connection Screen*

16. Tap the **X** in the upper-right corner to exit the screen and return to desktop.

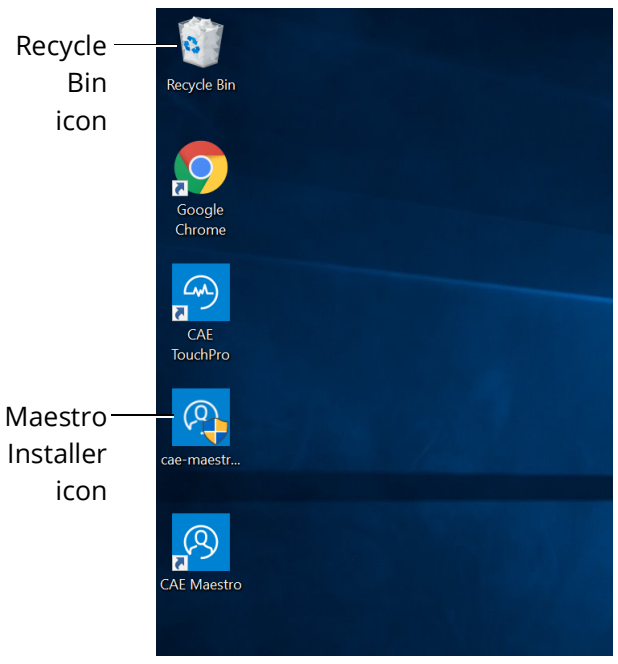

*Installer Desktop Icon Removal*

17. From the desktop, drag the Maestro Installer icon into the Recycle Bin.

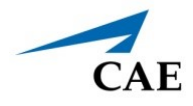

18. From the desktop, tap the **CAE Maestro** shortcut icon to open the new version of CAE Maestro.

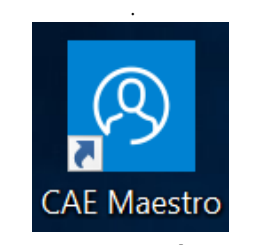

*CAE Maestro Desktop Icon*

The CAE Maestro start screen appears.

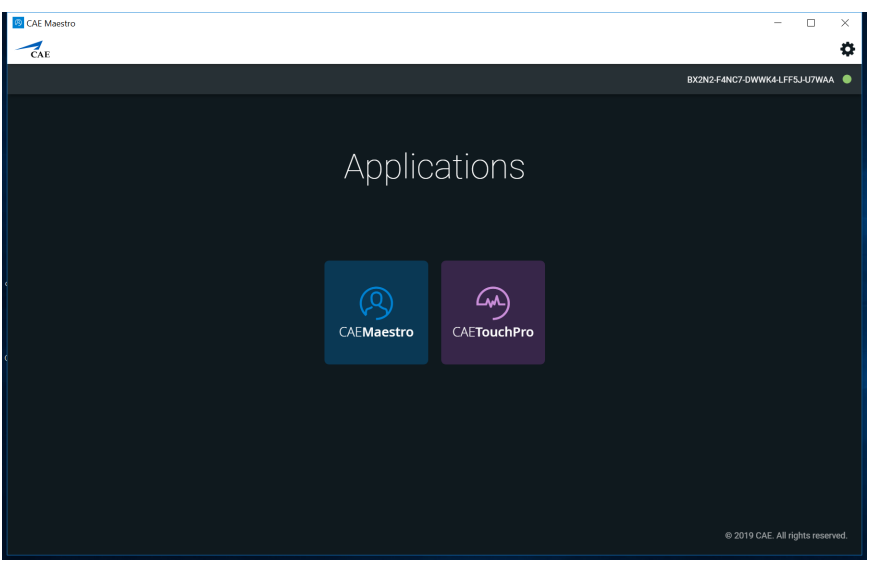

*CAE Maestro Start Screen*

19. From the CAE Maestro start screen, click on the **Gear** icon in the upper-right corner and select **About**.

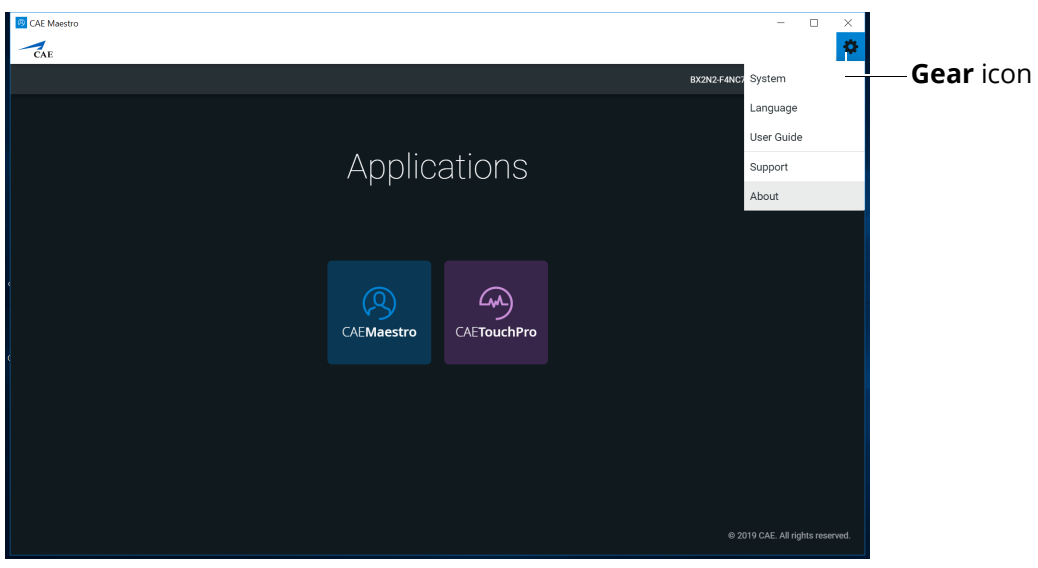

*CAE Maestro Start Screen*

20. Ensure the CAE Maestro software version number corresponds to the version number from the website.

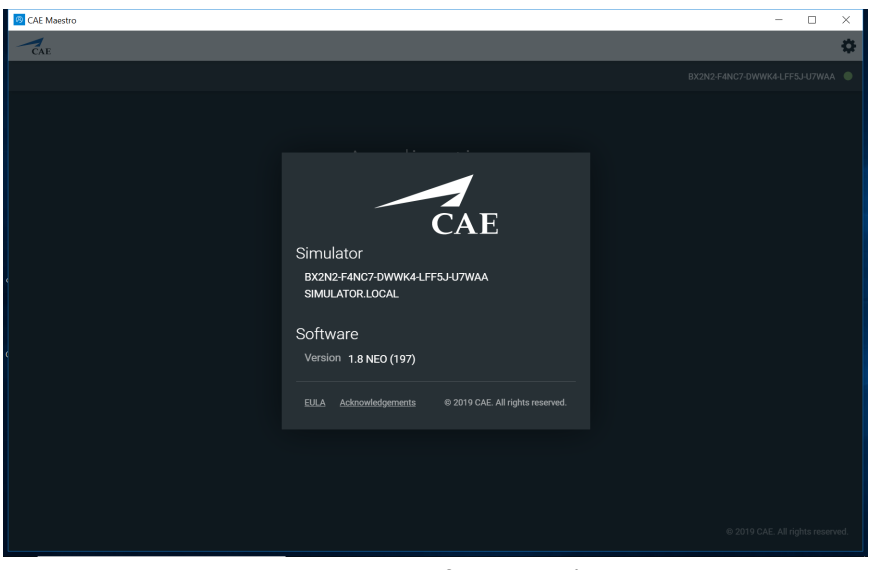

*CAE Maestro Software Version*

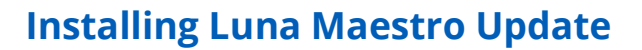

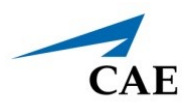

### **Optional: Activate the Maestro Physiology Option**

Prior to activating the software license in Maestro, be sure to locate the Maestro Physiology Option (Simulator) license key included in the simulator documentation or provided by CAE via email.

**Note:** The computer will generate a 25-character Simulator Number to be used when contacting Customer Service or Sales Representative to obtain license key.

To activate the Maestro Physiology Option (Simulator) software:

- CAF Maestro  $\tau_{\text{CE}}$ **Gear** iconApplications  $^{\circledR}$ 4 CAEMaestro CAETouchPro @ 2019 CAE, All rights rese
- 1. From the Maestro Start Screen, tap **CAEMaestro** icon.

*CAE Maestro Start Screen*

The Maestro Home screen appears.

### **Installing Luna Maestro Update**

2. From the Home screen, tap the **Gear** icon.

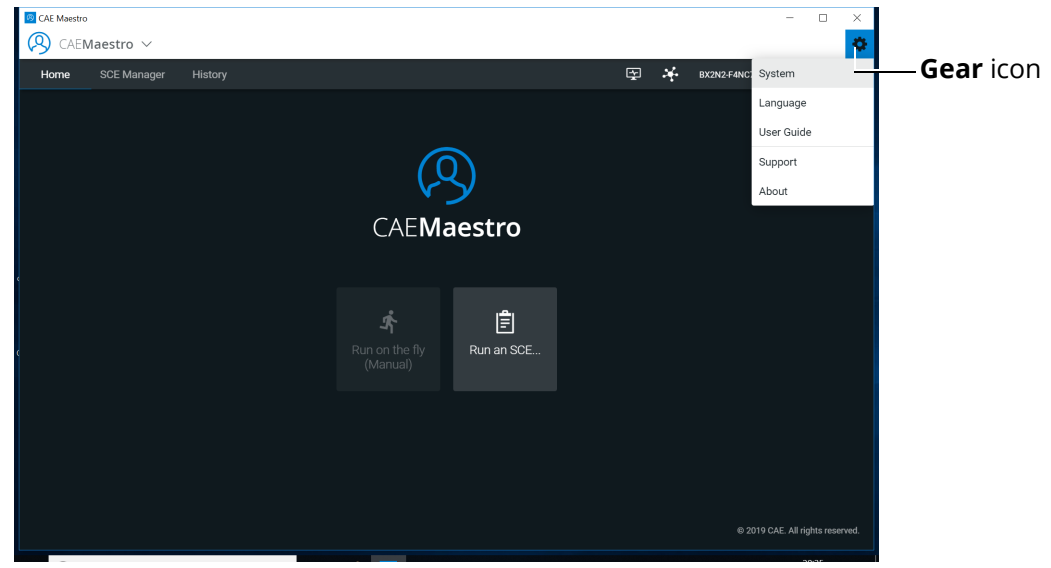

*CAE Maestro Home Screen*

The drop-down menu appears.

3. From the drop-down menu, select **System**.

The Sysem Settings screen appears.

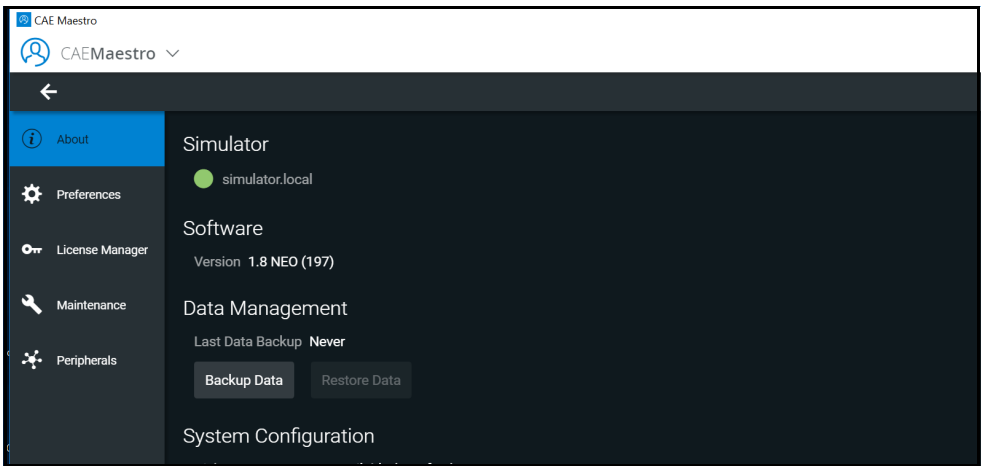

*System Settings Screen*

4. From the System Settings screen, tap **License Manager** tab to view available licenses.

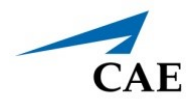

5. From the License Manager screen, in the Maestro Physiology Option (Simulator) row, click **Activate**.

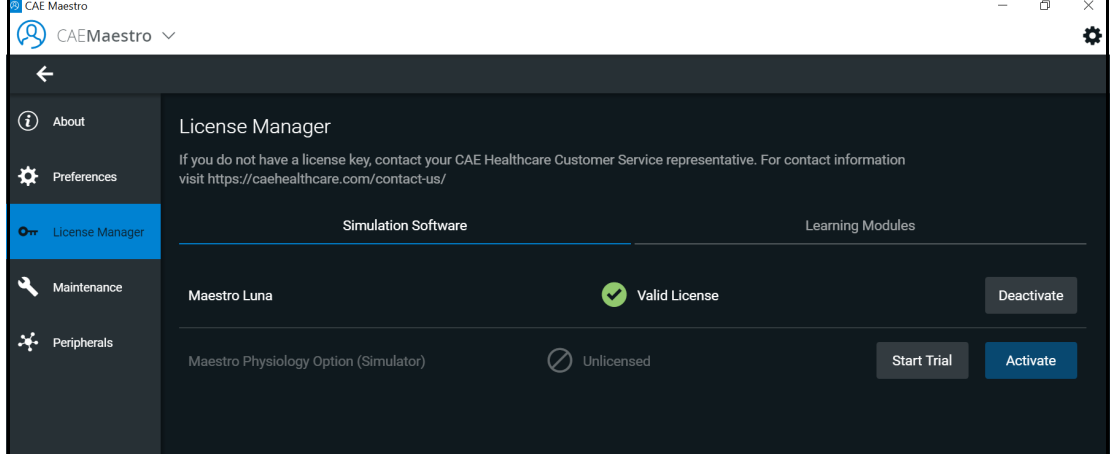

*License Manager Screen*

The Activate Product Offiline screen appears.

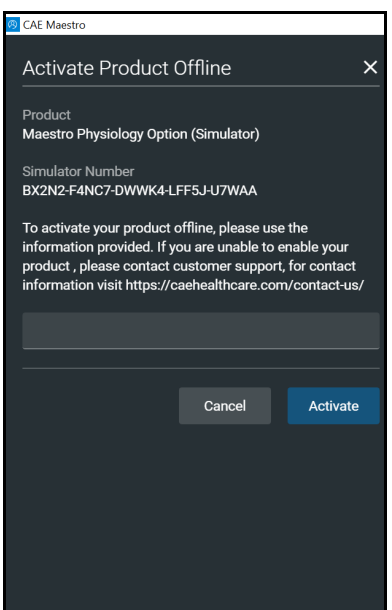

*Activate Product Offline Screen*

- 6. Call Customer Service (see *["Customer Service and Training" on page](#page-11-0) 12*) or Sales Representative with your Maestro Physiology Option (Simulator) License Key and 25 character Simulator Number shown above.
- 7. Tap in the text field.
- 8. Tap the Keyboard icon in the lower-right corner of the taskbar to summon the on-screen keyboard.

9. Type the Maestro Physiology Option (Simulator) license key provided by Customer Service.

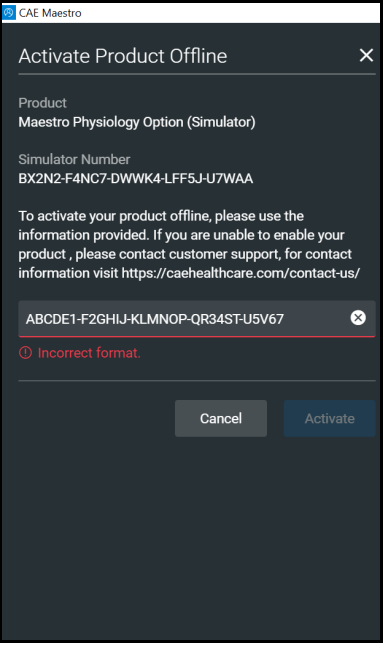

*Activate Product Offline Screen*

The Incorrect format message will appear until the full license key is entered.

- 10. Tap X to close the keyboard.
- 11. When completed, click **Activate**.

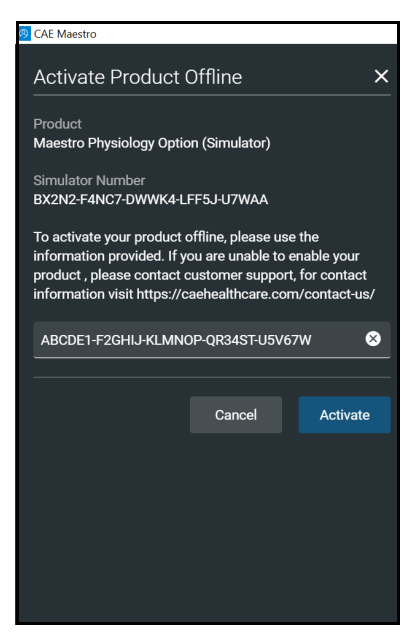

*Activate Product Offline Screen*

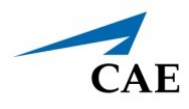

The Success message appears.

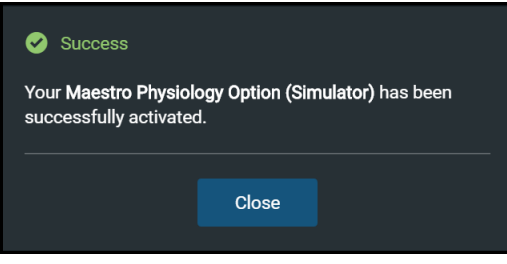

*Successful Acitvation Message*

12. Confirm the software license is activated on the License Manager screen.

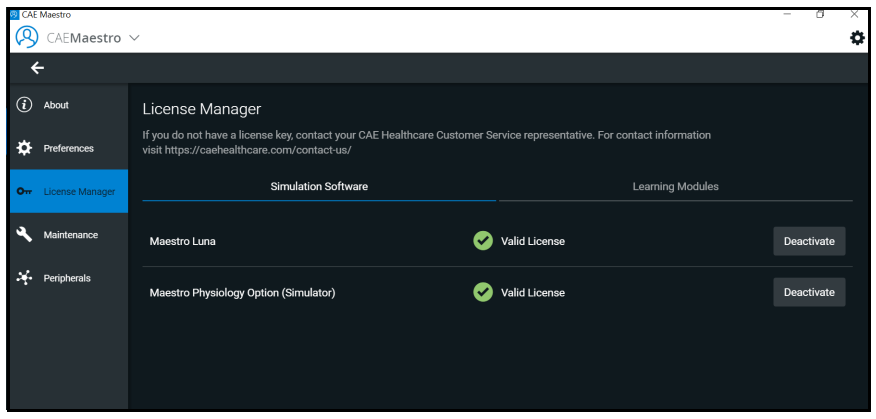

*Activated License*

A "Valid License" indicator appears in line with the software.

### <span id="page-11-0"></span>**Customer Service and Training**

For assistance, contact customer service.

#### **Customer Service Headquarters - United States**

Monday - Friday from 7:00 a.m. to 6:00 p.m. ET Toll Free: +1 (866) 462-7920 Fax: +1 (941) 342-5600 Email: srqcustomerservice@cae.com Website: www.caehealthcare.com

#### **Customer Service - Canada**

Monday - Friday from 8:00 a.m. to 5:00 p.m. ET Toll Free: +1 (877) 223-6273 Email: can.service@cae.com

#### **Customer Service - Europe, Middle East and Africa**

Monday - Friday from 8:00 a.m. to 5:00 p.m. CET Phone: +49-(0) 6131 4950354 Fax: +49 (0) 6131 4950351 Email: international.service@cae.com

#### **Customer Service - United Kingdom and Ireland**

Monday - Friday from 9:00 a.m. to 5:00 p.m. GMT Phone: +44(0)800-917-1851 Email: uk.service@cae.com

#### **Customer Service - Latin America**

Monday - Friday from 9:00 a.m. to 5:00 p.m. BRT / BRST Phone: +55 11 5069-1510 Email: la.service@cae.com

#### **Customer Service - Asia Pacific**

Monday - Friday from 8:00 a.m. to 5:00 p.m. CET Phone: +49 (0) 6131 4950354 Email: ap.service@cae.com